# **Accommodations and Accessibility**

For students who need it, there are several accessibility features available for MAP Growth testing.

**See also:** Text-to-Speech Accommodation.

### **Accommodation Setup**

You set up accommodations to keep a record of the services a student received. Accommodation settings have no effect on the test (however, Text-to-speech does add tools to the test). Consider your state and district policies and the overall NWEA guidelines, here: NWEA Accessibility and Accommodations FAQ.

Required MAP Role: **District Proctor** or **School Proctor**

- 1. Open **Manage Test Sessions**.
- 2. Set up a testing session, choose a saved one, or click **Test My Class**.

For detailed instructions, see Proctor Quick Start.

**Note:** If you include students from different grades, you cannot assign the same accommodations to them, so add students one grade level at a time.

- 3. Select one or more students from the list (assuming those students share the same grade and accommodation needs).
- 4. Click **Assign Accommodations**.
- 5. From the window that appears, select which accommodations or features apply.

**Note:** Your selections remain for as long as you use this testing session. If you **do not** want these accommodations for other tests, then either assign those tests in a separate testing session, or modify the accommodations before the student takes another test. (Text-to-speech settings, however, only apply to the assigned test, not the whole testing session.)

6. Continue with additional setup, as needed, in the following sections.

#### *To alter accommodation assignments:*

If needed, you can alter an assignment any time before a student starts testing. However, once the student starts testing, you cannot change the accommodation setting, except by using **Terminate**; choosing **Test Again**; and then making the change. Be careful: Using Terminate removes any student responses already given.

#### *To view a record of accommodations:*

Use the Data Export Scheduler to view assigned accommodations (requires the Assessment Coordinator role). A record appears in either the Comprehensive and Combined Data Files. For more information, see How to Export Data

### **Screen Reader – Additional Setup**

For students using JAWS or similar screen reader technology, see Screen Reader Guidelines.

### **Visual Aids – Additional Setup**

You can implement the following visual aids. Other programs may be compatible, but these have been successfully evaluated for use with MAP Growth testing.

- Windows:
	- Windows Magnifier and color contrast options
		- If using the NWEA lockdown browser, launch these features first (however, the lockdown browser prevents students from making adjustments to magnification or color contrast)
	- ZoomText Magnifier and Mag/Reader (separately purchased tool; speech feature not fully supported at this time)

• Mac:

- OS X Zoom and color contrast options
	- If using the NWEA lockdown browser, launch these features first (however, the lockdown browser prevents students from making adjustments to magnification or color contrast)
- ZoomText Mac (separately purchased tool; speech feature not fully supported at this time; and not supported by the Mac lockdown browser)
- Chromebook:
	- Magnifier and color contrast options
	- *Recommended*: Zoom out to full screen when answering for drag and drop questions

• iPad:

- Zoom and color contrast options
- *Recommended*: Zoom in using a "pinch" gesture when answering drag and drop questions

### **Using Universal Testing Tools**

Students can take advantage of the following universal accessibility features. Some tools appear only when they are relevant to the subject and test question: back to top >> back to top >> back to top >> back to top >>

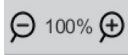

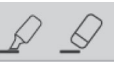

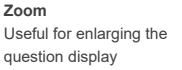

**Highlighter and Eraser** Useful for marking key parts of a question

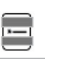

**Line Reader**

Useful to focus attention on one line at a time, such as with reading passages

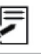

**Notepad** Useful for making notes about the question

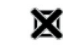

**Answer Eliminator** Useful for marking wrong answers so they appear dimmer

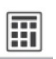

### **Calculator**

Appears for applicable questions, either standard or scientific based on grade level. For details about using the scientific calculator, see:

http://s3.amazonaws.com/desmos/Desmos\_Calculator\_User\_Guide.pdf

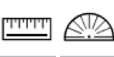

### **Ruler and Protractor** Appear for applicable questions, and enable students to measure lengths and angles and to move and rotate the tools

#### **Keyboard Navigation**

For students unable to use a mouse, it is possible to use keyboard controls. See Keyboard Navigation for Testing

## **How to Handle Problematic Questions**

If your student encounters a question that does not function properly or one that you feel is inaccessible, use the following instructions. If you have time, please follow the Option B steps to report the problem to NWEA.

**Skip a question that appears broken ("Problem Item Report")...**

*Option A. Skip the question*:

- 1. On the proctor computer, with the student selected, choose **Select Action > Pause**.
- 2. Select the student again and then choose **Select Action > Resume**.
- 3. After the student clicks **Resume**, a new question appears.

*Option B. Both skip the question and report the problem to NWEA*:

**Note:** This feature is not available on an iPad.

1. On your proctor computer, hover over the **Proctor Interrupt PIN** to reveal the code:

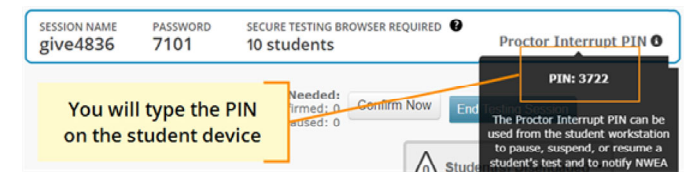

- 2. On the student computer, type: Ctrl+Shift+P (or Ctrl+Shift+L).
- 3. In the window that appears, type the PIN code.
- 4. Type a description of the problem with the test question. **Note:** The MAP system captures the test name and question number for you.
- 5. Click **Resume Test**.

The MAP system sends the report to NWEA to be addressed (a "problem item report"), and the test resumes with the next question.